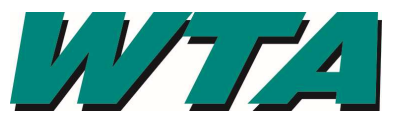

1. Log into the system! https://wta.cobblestone.software/gateway using your username and password you set up for yourself and the Vendor ID # assigned to you.

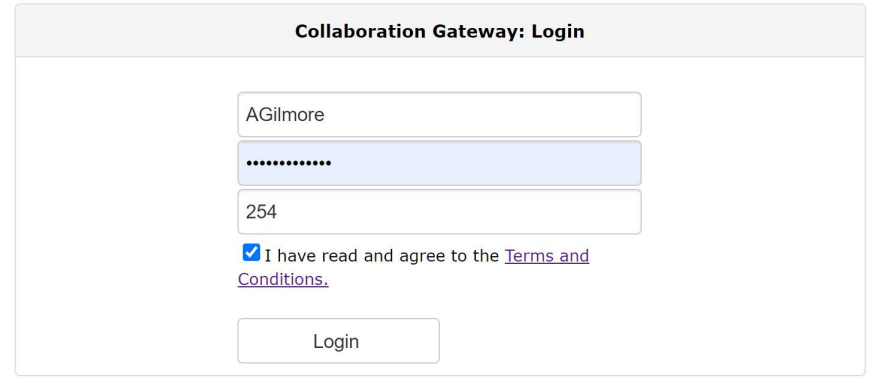

2. Select the "Contacts/Users" drop down menu and pick "Add Contact/User".

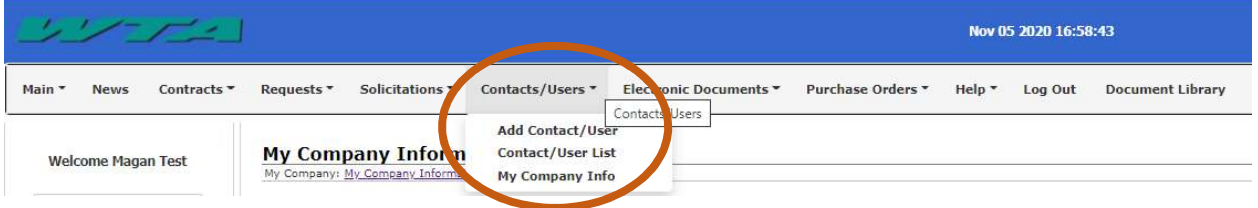

3. Complete the Details Screen. Be sure to note your User Name and Password. You'll need that later! Hit Save and Continue. **Create A New User Account** 

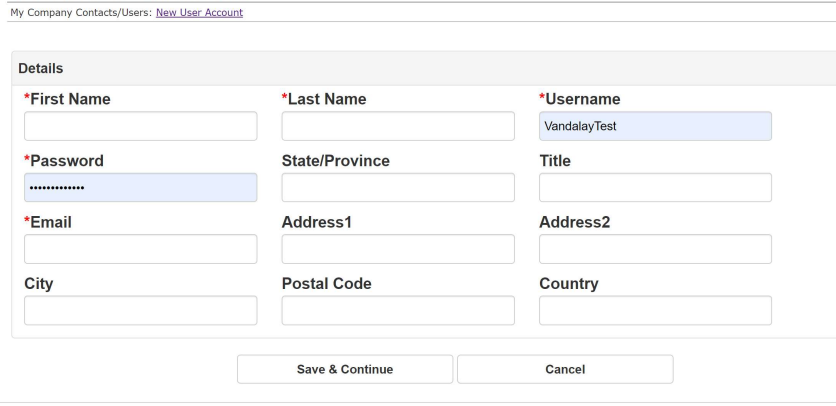

## ADDING USERS YOUR VENDOR ACCOUNT IN COBBLESTONE

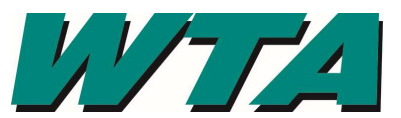

4. Subscribe to Email. Make sure you click the Subscribe button so you are notified of alerts and bid opportunities. Also, add *alerts@cobblestone.software* to your safe senders list!

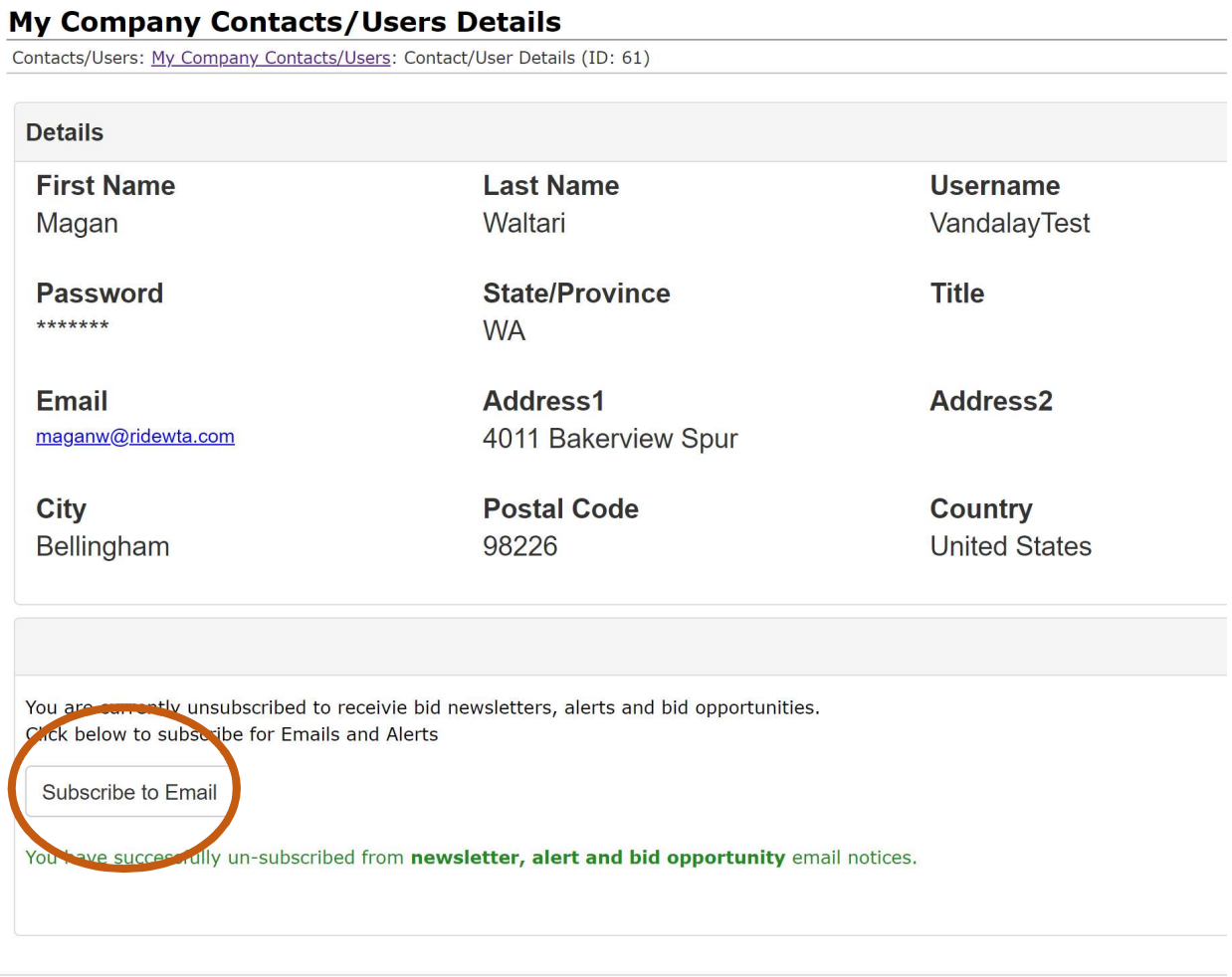

To delete or edit a user, contact procurement@ridewta.com with the individuals name and the requested change.